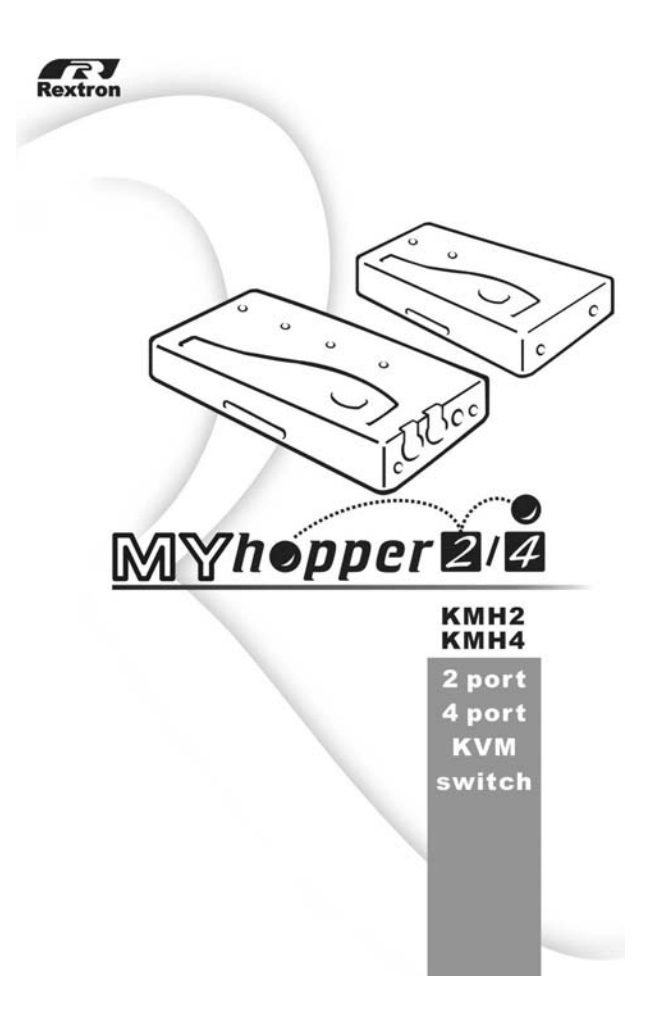

### **Table of Content**

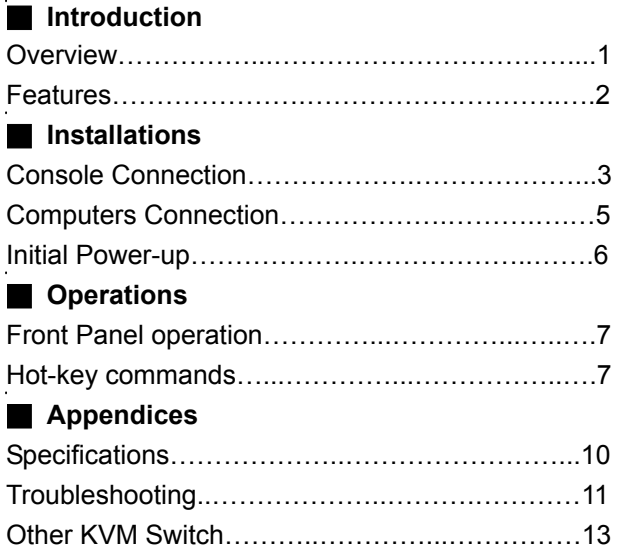

 $\bigcirc$ Please read this manual thoroughly and follow the **Installation** procedures to prevent any damage to the MyHopper or any connecting device.

## *Introduction*

#### **Overview**

The MyHopper KMH2 and KMH4 are computer switches that allows access to two or four IBM compatible computers respectively from one PS/2 keyboard, mouse and monitor. Switching between computers is as easy as pressing the push button or entering hot-key commands from your keyboard. There is no interface card and software to install and the MyHopper is independent of the computer operating system.

MyHopper User Guide

Ready to run right out of the box, this Kit comes with everything you need - a switch and complete cable sets, just hook them up and go. By allowing one console to manage all your computers, the MyHopper eliminates the expense for extra consoles, the spaces for extra peripherals and the time hopping around for accessing different computers.

1

#### **Features**

■Unique loose-free cables included preventing keyboard or mouse connector from getting loose. Supports PS/2 keyboard and mouse.

■Keyboard and mouse emulation for error-free PC boot up.

■Keyboard and mouse are hot pluggable at any time without turning either MyHopper or PCs off.

Space-saving design - all cables are connected to the rear.

■Auto scan automatically selects computers sequentially.

■Supports M/S IntelliMouse (Pro), Explorer, Optical. Hot-key and push button allow easy computer access.

■Keyboard states automatically saved and restored when switching computers.

Operating system independent, transparent to all applications.

■High VGA resolution 1920x1440.

DDC2B compatible.

■Power-free operation - the MyHopper draws power from the attached PCs.

-----------------*Installation*

### **Console Connection**

Turn your computers off. Connect a PS/2 keyboard to the mini-DIN-6 port marked with "Keyboard" and a PS/2 mouse to the mini-DIN-6 port marked with "Mouse". Then connect your VGA monitor cable directly to the HD-DB-15 port as shown in figure 1 for 2-port MyHopper.

MyHopper User Guide

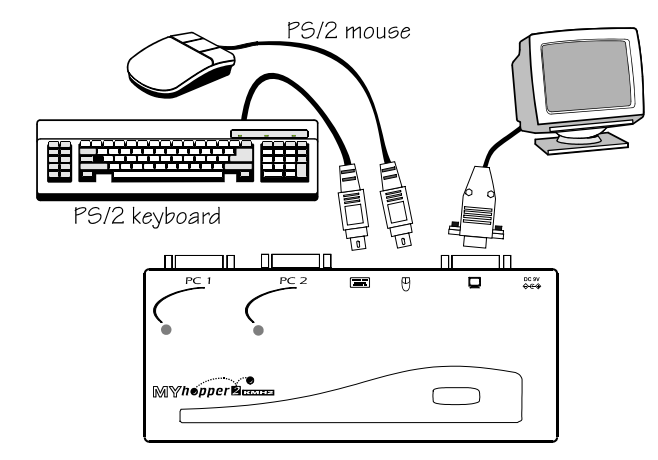

*Figure 1: MyHopper2 Console Connection* 

The figure 2 shows 4-port MyHopper console connection.

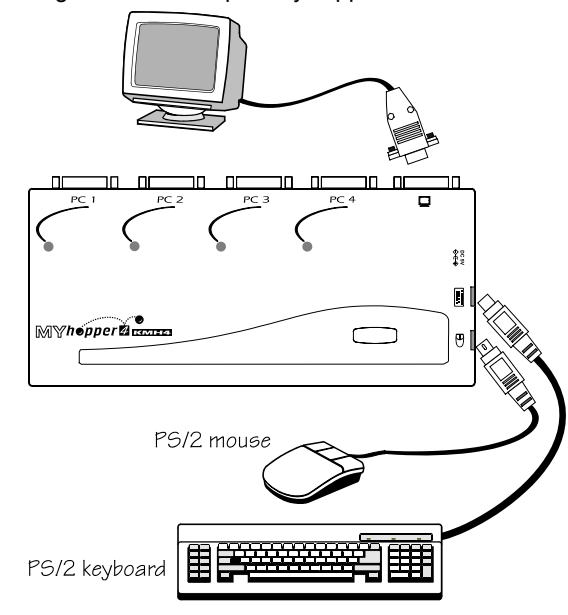

*Figure 2: MyHopper4 Console Connection*

The multi-sync monitor must be capable of synchronizing with the computer's video signal. If you are uncertain about the monitor type, please consult the monitor user's manual.

*The MyHopper consumes negligible power and is designed to run reliably without an external power adapter.* 

4

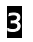

# **Computers Connection**

MyHopper comes with complete cable sets facilitating computer connection. One side of the cable has an HDB-15 connector and the other side has three connectors (one HDB-15 and two mini-DIN6s). The **PC 1** ~ **PC 4** marks on the MyHopper are for computer connection as shown in figure 3.

MyHopper User Guide

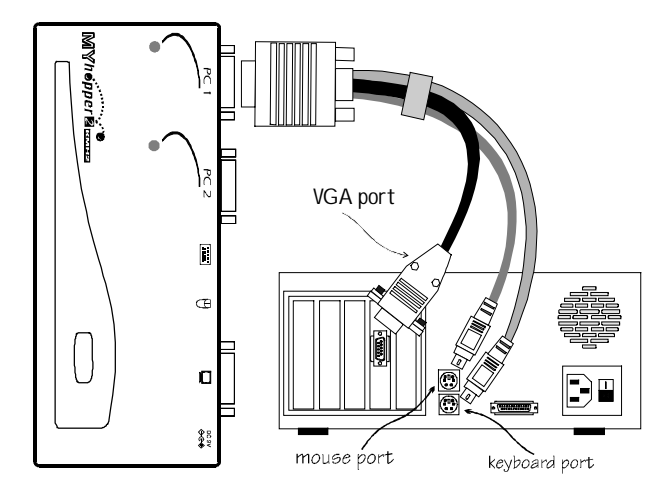

*Figure 3: COMPUTER Connection* 

*NOTE: If your computer uses an AT style keyboard, you will need an "AT-to-PS/2 keyboard adapter" at the computer keyboard port.* 

# 5

### **Initial Power-up**

*Make sure all computers and the MyHopper are powered down during installation. You may power up the computers after installation,. The MyHopper can be powered from the computers. This procedure ensures the MyHopper receive computer settings correctly when computer boots.*

*NOTE: You may hot plug any additional powered-down computer to the MyHopper at any time after the initial power up.*

6

#### ----------------- *Opera tions*

MyHopper User Guide

### **Front Panel operation**

You may s witch to a different computer by pressing the front panel push-button directly or by issuing hot-key commands. The front-panel LED illuminates indicating the active port. The LED flashes while in either AutoScan or Manual Scan mode.

Should you encounter any keyboard or mouse problem, press and hold do wn the push-button for 3 seconds to initialize the keyboard and mouse.

#### **Hot-key commands**

Hot-key com mand is a short keyboard sequence to select a computer or to activate computer scanning. MyHopper interprets keystrokes for hot-keys all the time. A hot-key sequence starts with t wo left *Ctrl* keystrokes followed by one or two more keystrokes.

```
● To select a computer:
 left Ctrl + left Ctrl + 1Selects the computer at PC 1. 
        left Ctrl + left Ctrl + 
2Selects the computer at PC 2. 
            left Ctrl + left Ctrl + 
3Selects the computer at PC 3 (for
                KMH4 only). 
        left Ctrl + left Ctrl + 
4Selects the computer at PC 4 (for
                          7
```
KMH4 only).

*NOTE: Do not use the keypad at the right side of the keyboard for hot key commands.* 

 To start *Auto Scan*, auto matically scans all ports one by one at a fixed interval:

#### left *Ctrl* + left *Ctrl* + *F 1*

 To abort the *Auto Scan* mode, press the left *Ctrl* key t wice. Keyboard and mouse are both operational during *Auto Scan*. When it detects any keyboard or mouse activity, it suspends *Auto* Scan until the activity stops; it then resumes with the next computer in sequence. The length of the *Auto Scan* interval (*Scan Rate)* is adjustable, see below. L ED flashes during *Auto Scan* for KMH4 only.

 *Manual Scan* enables you to manually s witch back and forth between computers.

#### left *Ctrl* + left *Ctrl* + *F2*

Press ↑ or ↓ to select the previous or the next computer in sequence. And, press any other key to abort the *Manual Scan*. LED flashes during *Manual Scan* for KMH4 only.

 To adjust *Scan Rate* which sets the duration before s witching to the next computer in *Auto Scan*:

 left *Ctrl* + left *Ctrl* + *F3*There are four options: *3*, *8*, *15* and *30* seconds. *NOTE: Scan Rate is set to default of 3 seconds*

MyHopper User Guide

*after MyHopper loses power, i.e., all connected computers are turned off.* 

MyHopper User Guide

 To adjust keyboard typematic rate (characters/sec), this setting over-rides that of BIOS and any operating system:

left *Ctrl* + left *Ctrl* + *F4*

There are four options: *10*, *15*, *20* and *30* characters/sec.

*NOTE: The keyboard typematic Rate is set to default of 10 characters/sec when MyHopper loses all power sources, i.e., all connected computers are turned off.* 

# ----------------- *Appendices*

## **Specifications**

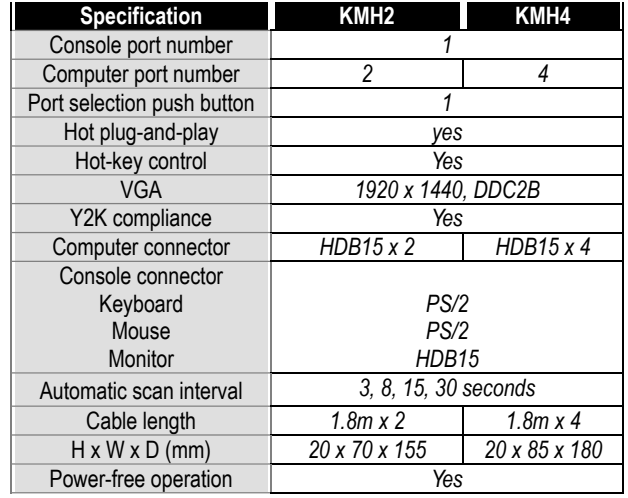

MyHopper User Guide

# **Troubleshooting**

*Ensure that all cables are well seated. Check that keyboard/mouse cables are not swapped. Label the cables for each computer to avoid confusion when connected to the MyHopper.* 

MyHopper User Guide

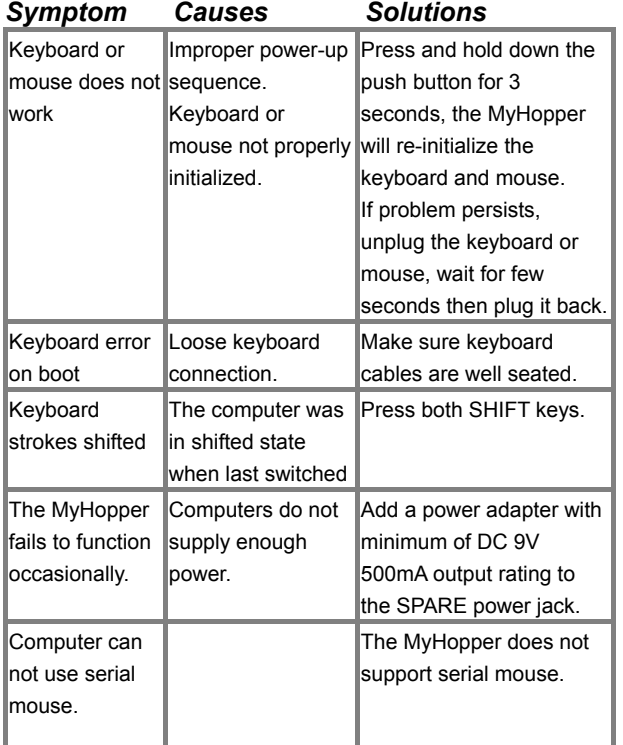

**11** 12 and 20  $\pm$  12 and 20  $\pm$  12  $\pm$  12  $\pm$  12  $\pm$  12  $\pm$  12  $\pm$  12  $\pm$  12  $\pm$  12  $\pm$  12  $\pm$ 

#### **Other KVM Switches**

Other high-performance KVM switches

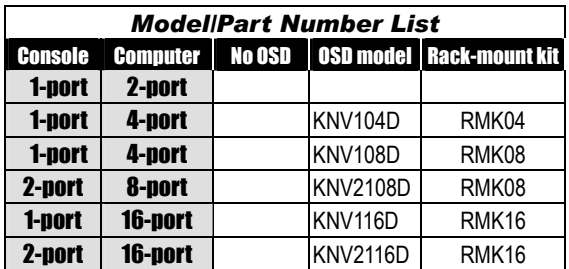

MyHopper User Guide

-OSD: advanced On-Screen Display interface enabling you to assign PC names, access PCs by the names. Other features include programmable scan pattern, password security, etc.

-Rack-mount: industry-standard 19-inch rack-mount kit.

# Package Contents:

**The complete KMH2 contains:** 

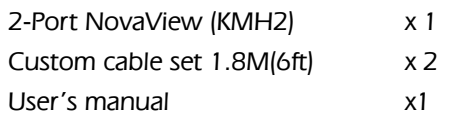

### **The complete KMH4 contains:**

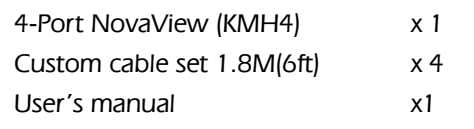

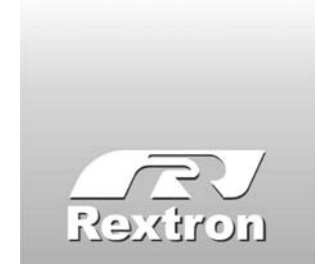

Copyright 06/2001 Rextron Technolgy, Inc. PP5-N7200-000 Printed in Taiwan